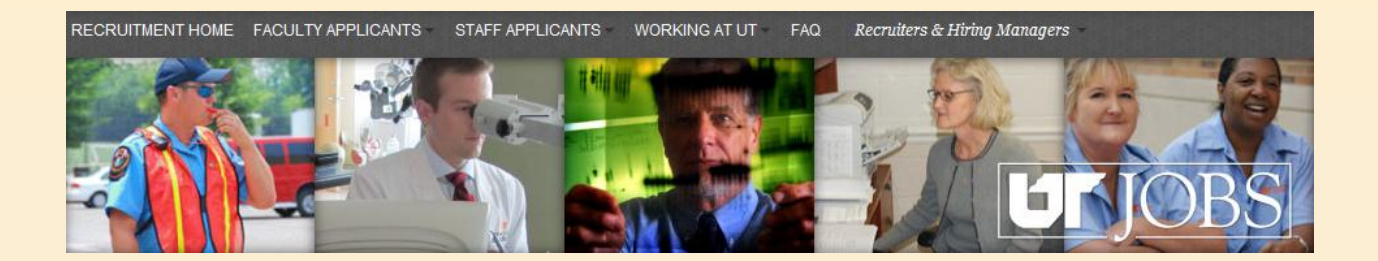

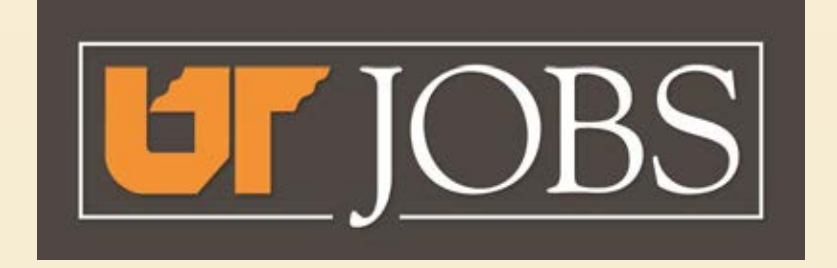

# **Viewing Your Applications**

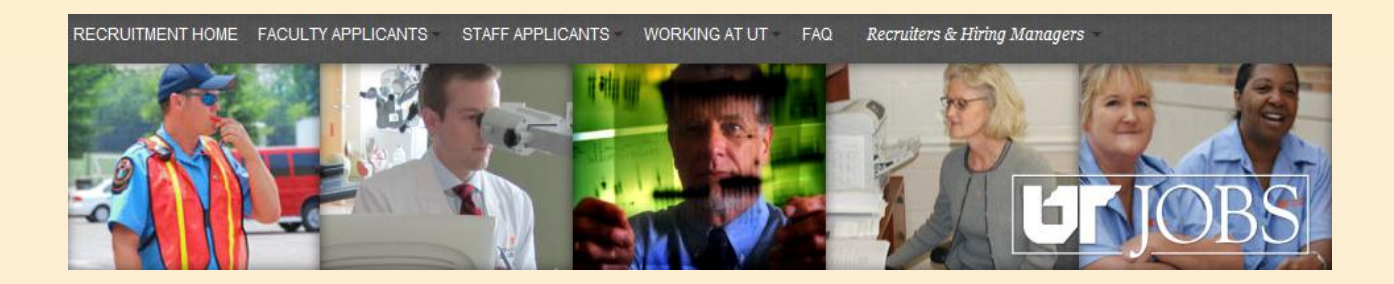

- **Notice of applications to review are received via email.** 
	- **Separate email for each application.**
	- **PDF format or login to view.**
- **Enables search committee chair to forward applications to search committee members.**
- **Follow these instructions to view your applications**

RECRUITMENT HOME FACULTY APPLICANTS STAFF APPLICANTS WORKING AT UT FAQ Recruiters & Hiring Managers

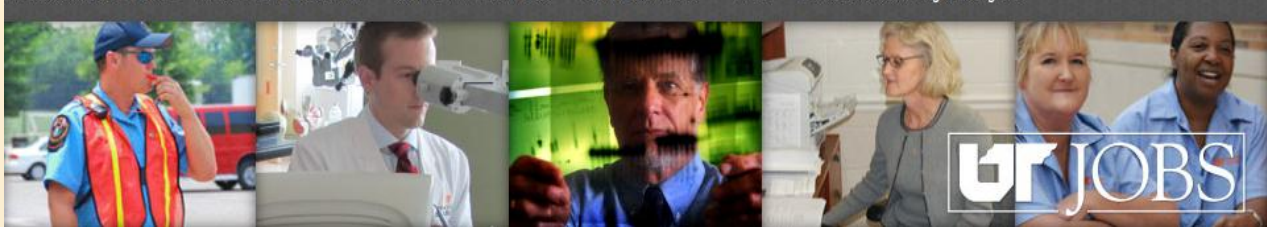

Human Resources - UT Candidate(s) for Director of ATS

**M** Human Resources - UT Candidate(s) for Director of ATS

Human Resources - UT Candidate(s) for Director of ATS

**Human Resources - UT** Candidate(s) for Director of ATS

M Human Resources - UT Candidate(s) for Director of ATS

Human Resources - UT Candidate(s) for Director of ATS

Human Resources - UT Candidate(s) for Director of ATS

You will receive an email for each applicant referred by your Recruiter. Open the email as normal.

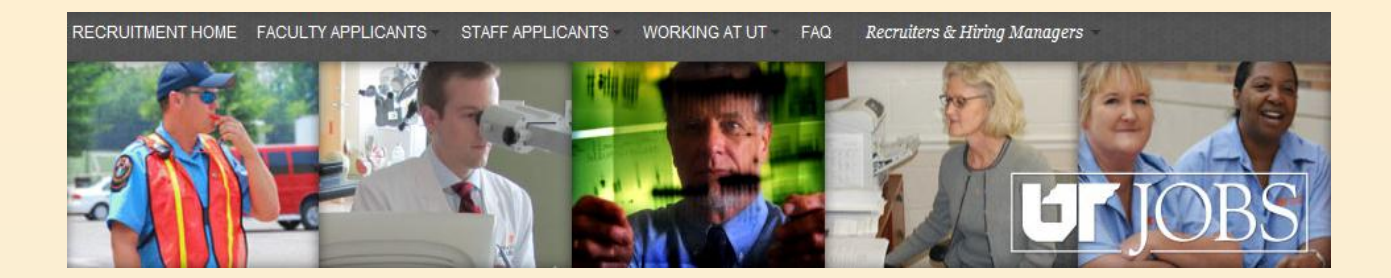

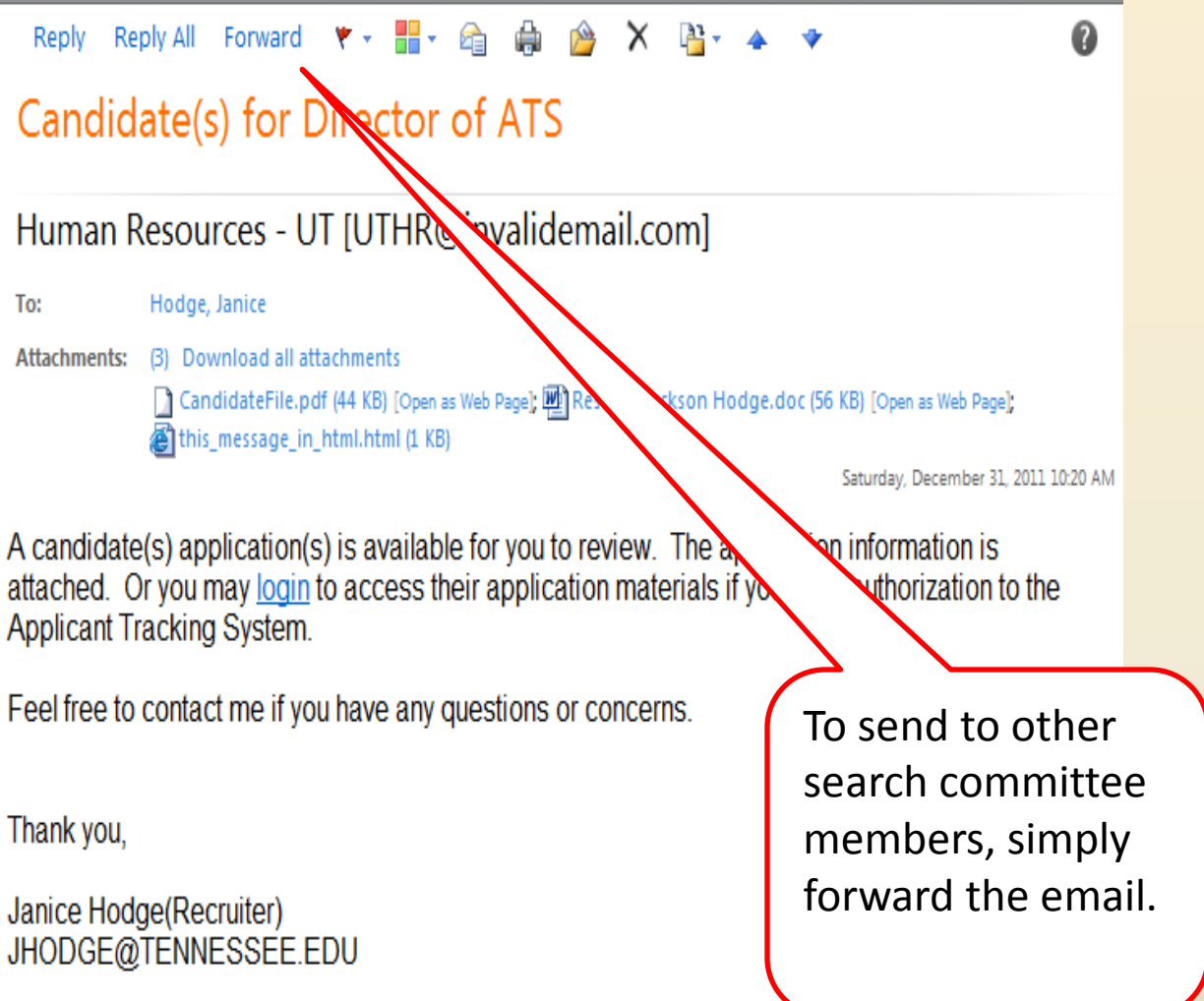

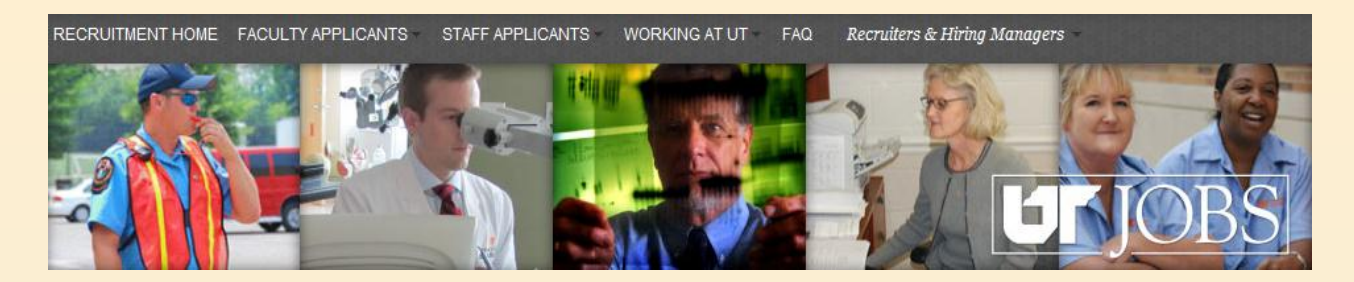

After entering a message and the email address(es) of the Search Committee Member(s), click the Send Button to forward information.

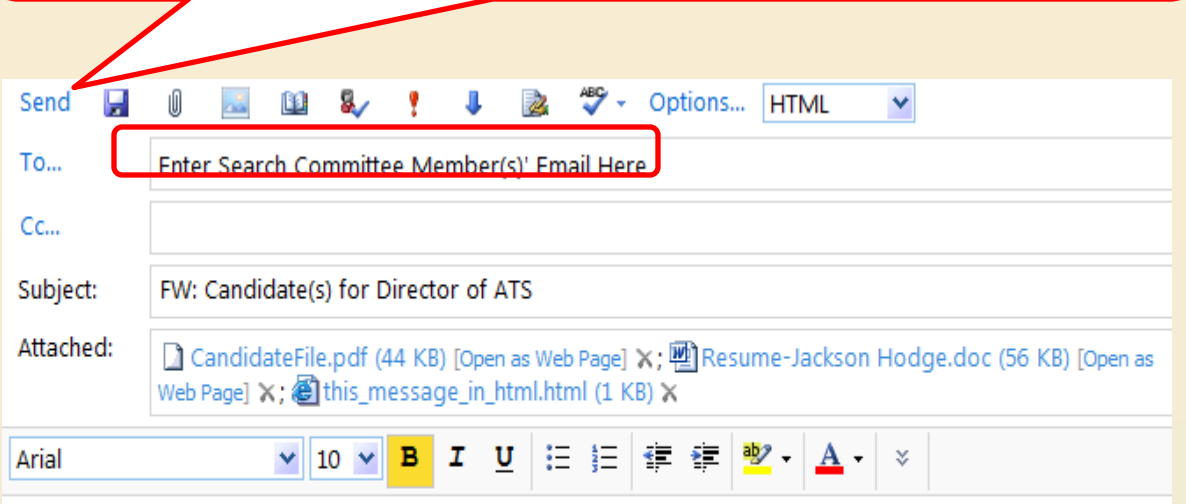

Type Message to Search Committee Member Here.

From: Human Resources - UT [UTHR@invalidemail.com] Sent: Saturday, December 31, 2011 10:20 AM To: Hodge, Janice Subject: Candidate(s) for Director of ATS

A candidate(s) application(s) is available for you to review. The application information is attached. Or you may login to access their application materials if you have authorization to the Applicant Tracking System.

Feel free to contact me if you have any questions or concerns.

Thank you,

Janice Hodge(Recruiter) JHODGE@TENNESSEE.EDU

Note: This functionality allows information to be sent to non-UT search committee members, if applicable.

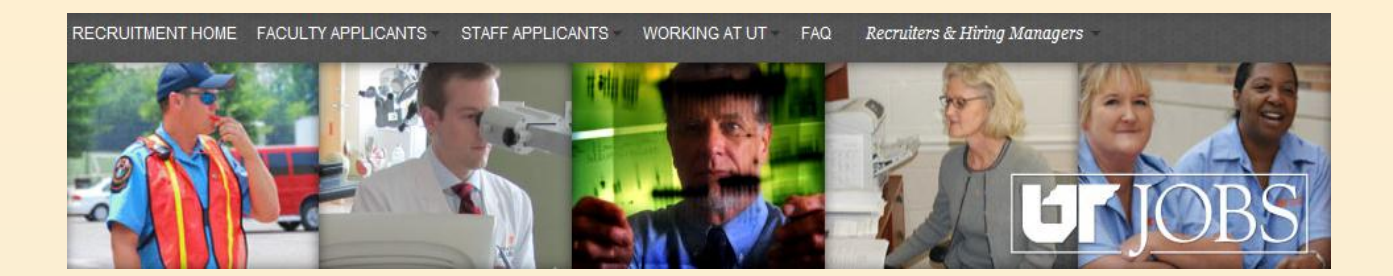

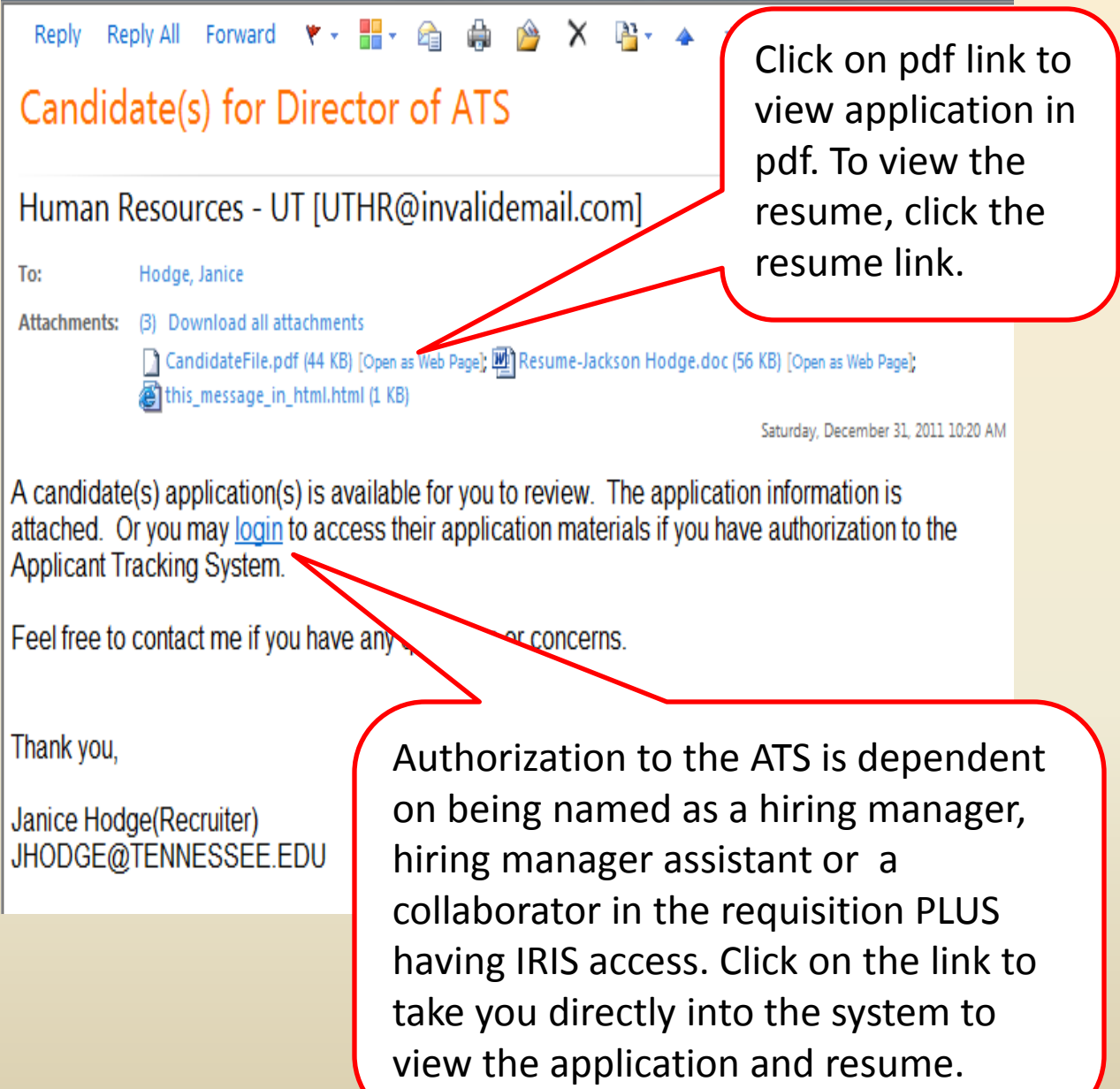

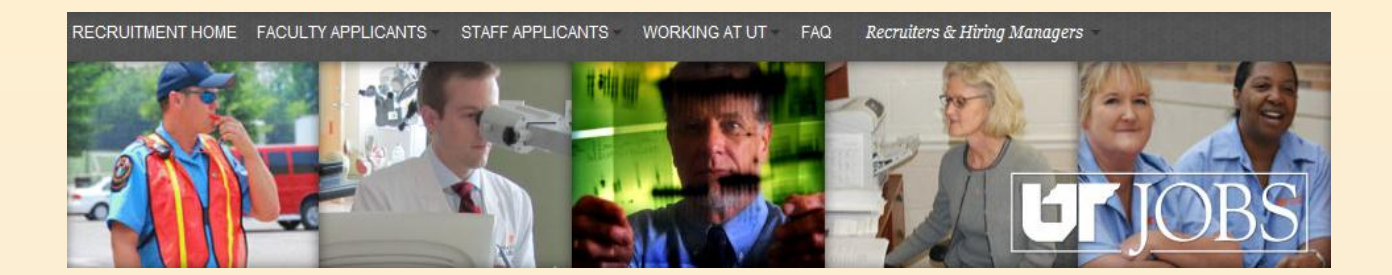

# **PDF Application**

## Hodge, Jackson (12681) applied for job: Director of ATS (11000000A8)

Step Search Committee Review

**Status To Be Reviewed** 

**Creation Date** Dec 31, 2011

Medium Online

Source **Career Section** 

**Submission Type** External

Recruiter Janice Hodge(Recruiter)

**Hiring Manager Ben Bond** 

A general introductory page will appear. To see the application, scroll through the document.

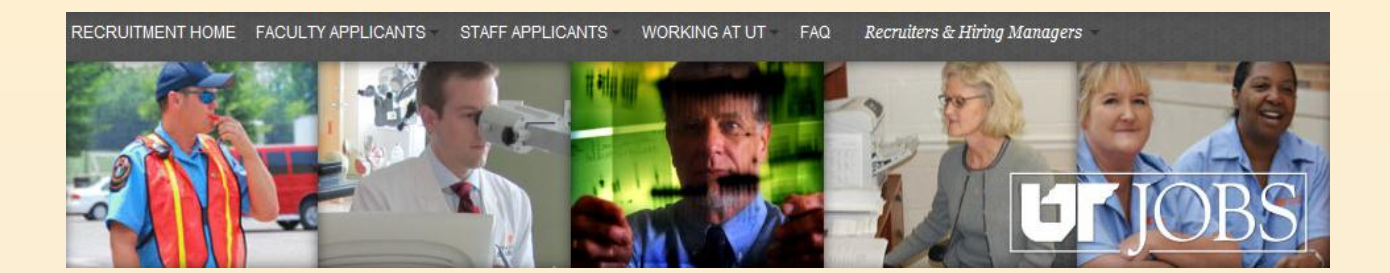

## **PDF Application Sections**

### **Candidate Personal Information**

Prescreening

Resume

Education

**Work Experience** 

References

Note: The PDF applications will be separated into these sections.

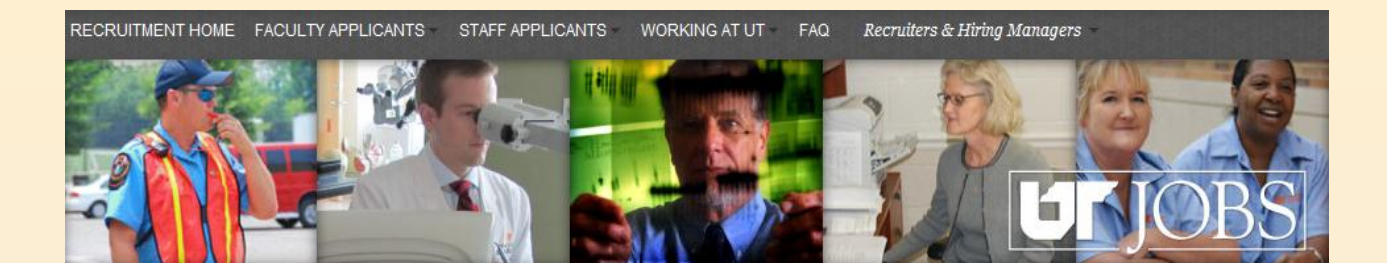

This is the screen you will see if you click the login link in the email and are not logged into the UT Network.

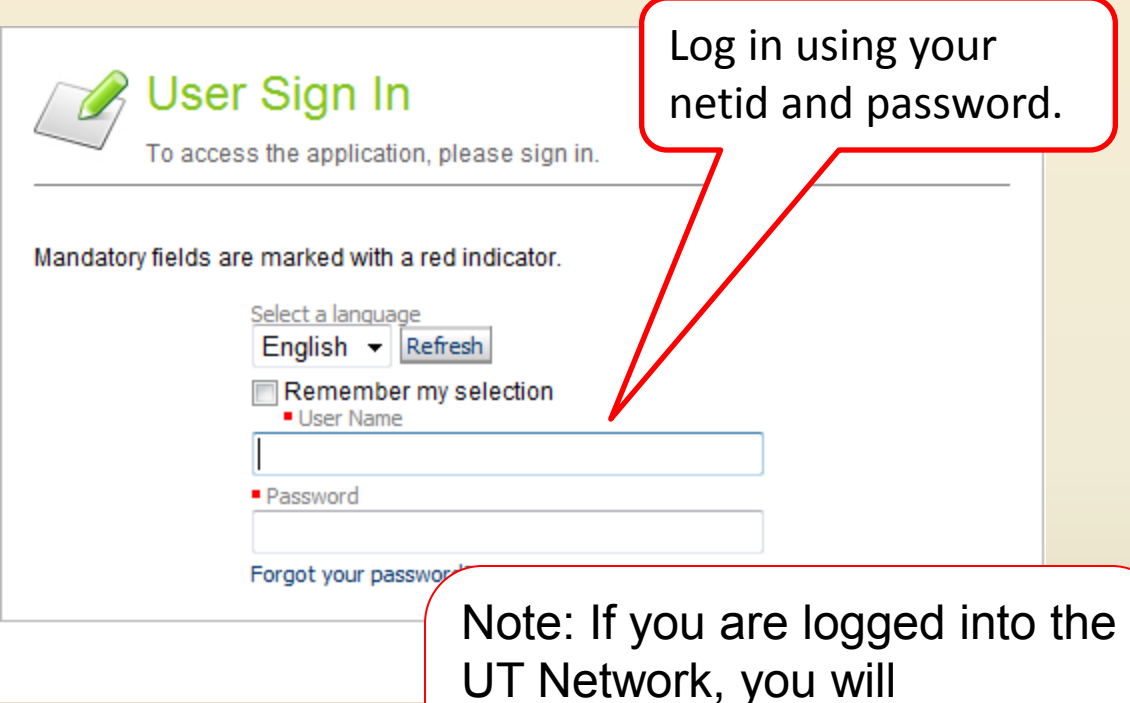

UT Network, you will automatically be directed to the ATS Main Menu as shown below.

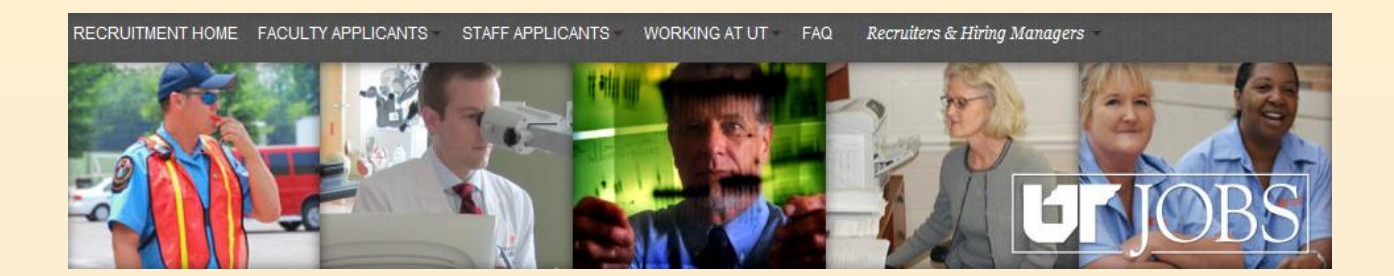

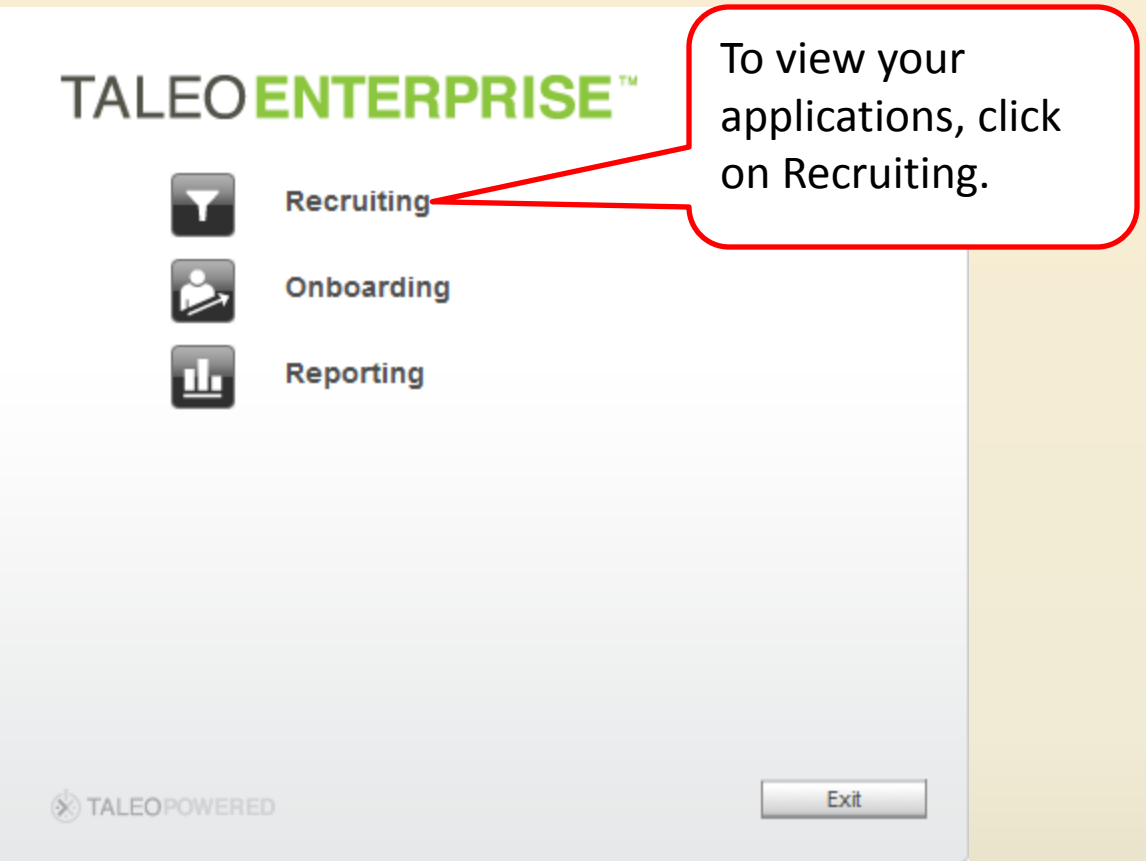

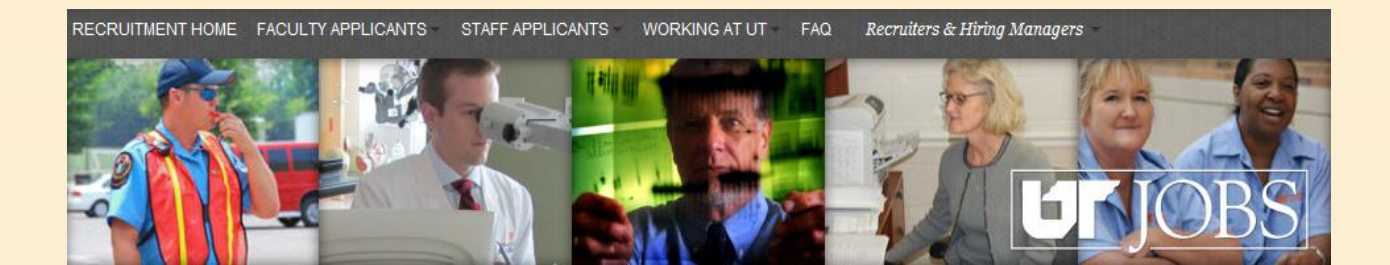

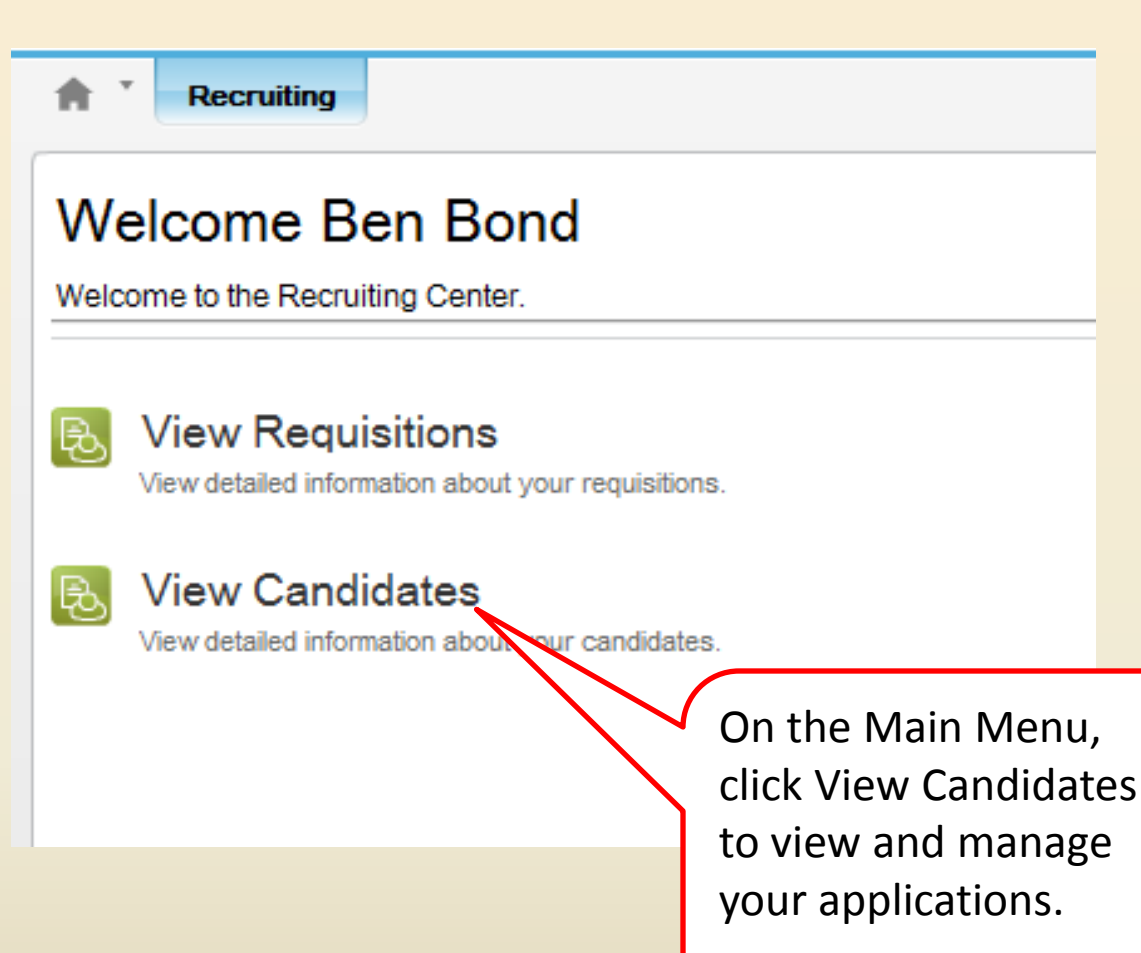

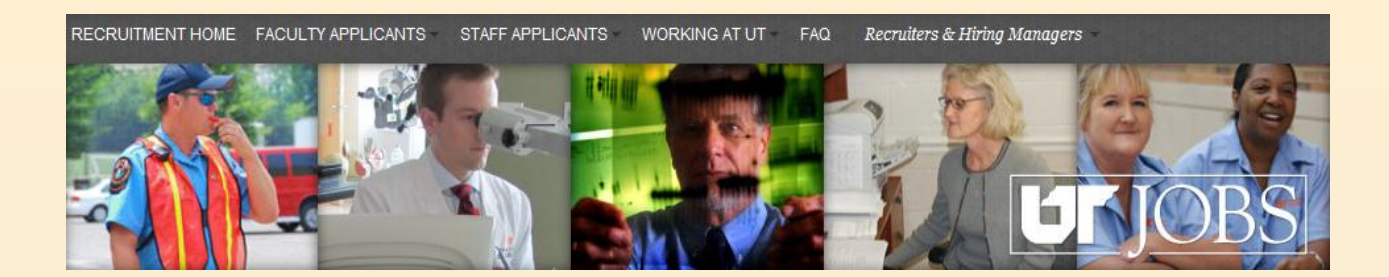

When you are in the ATS, you will see this information in the upper, right-hand corner of the screen.

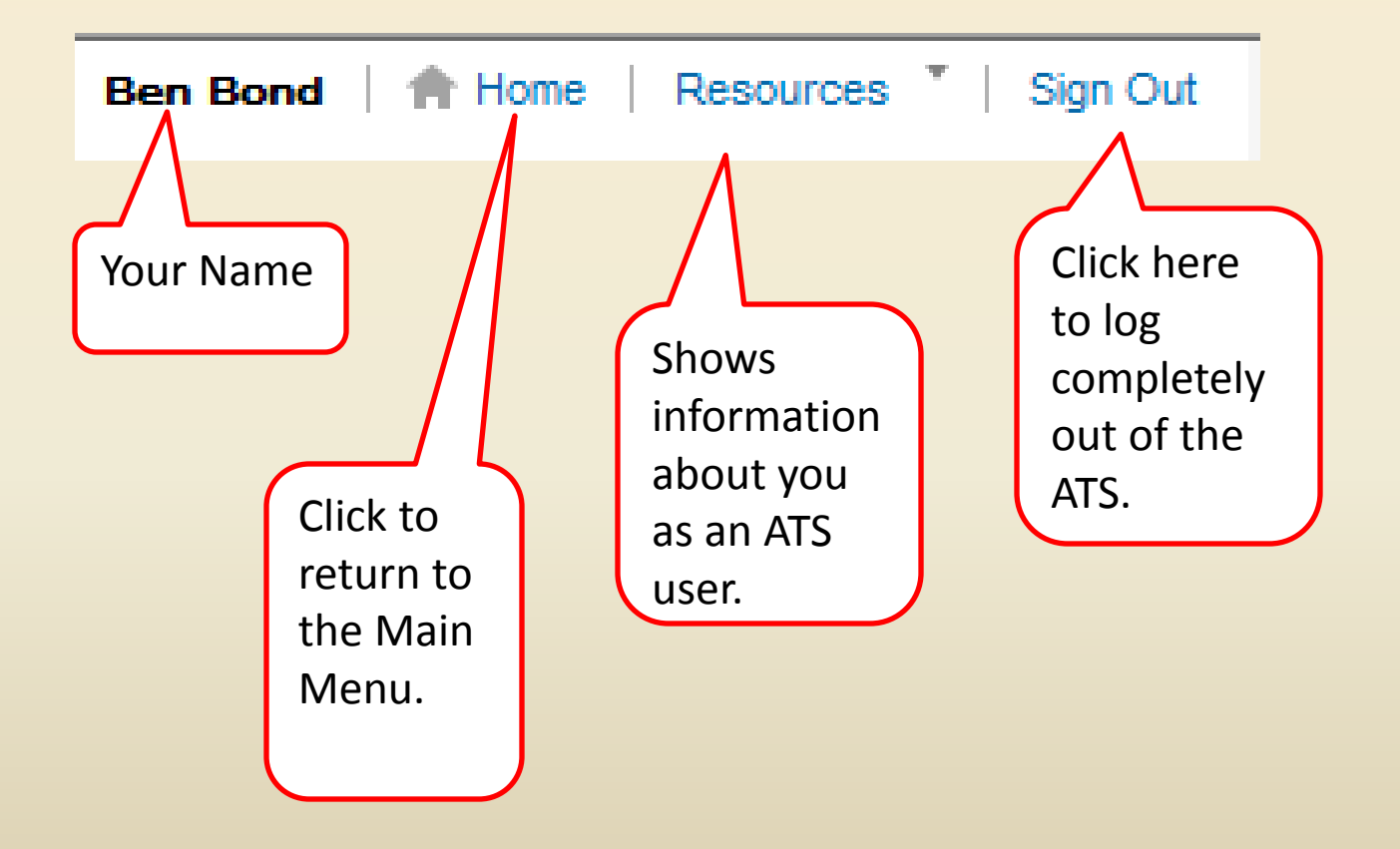

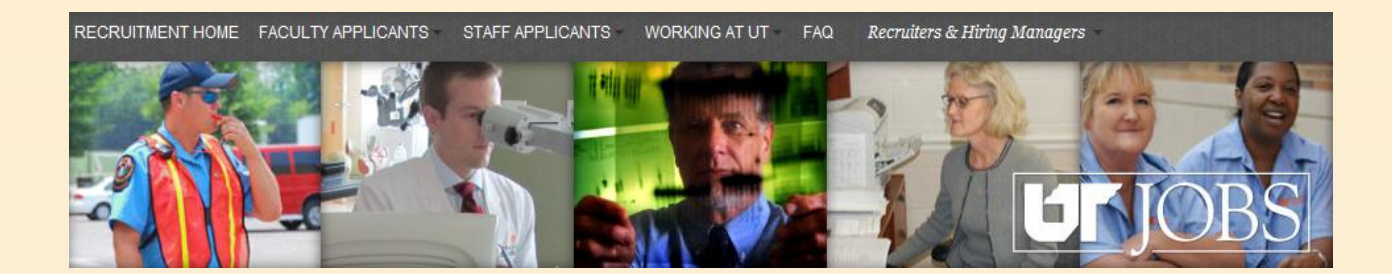

A list of your active requisitions appears. Entering a date in the Since field, enables viewing of candidates who have applied since the specified date.

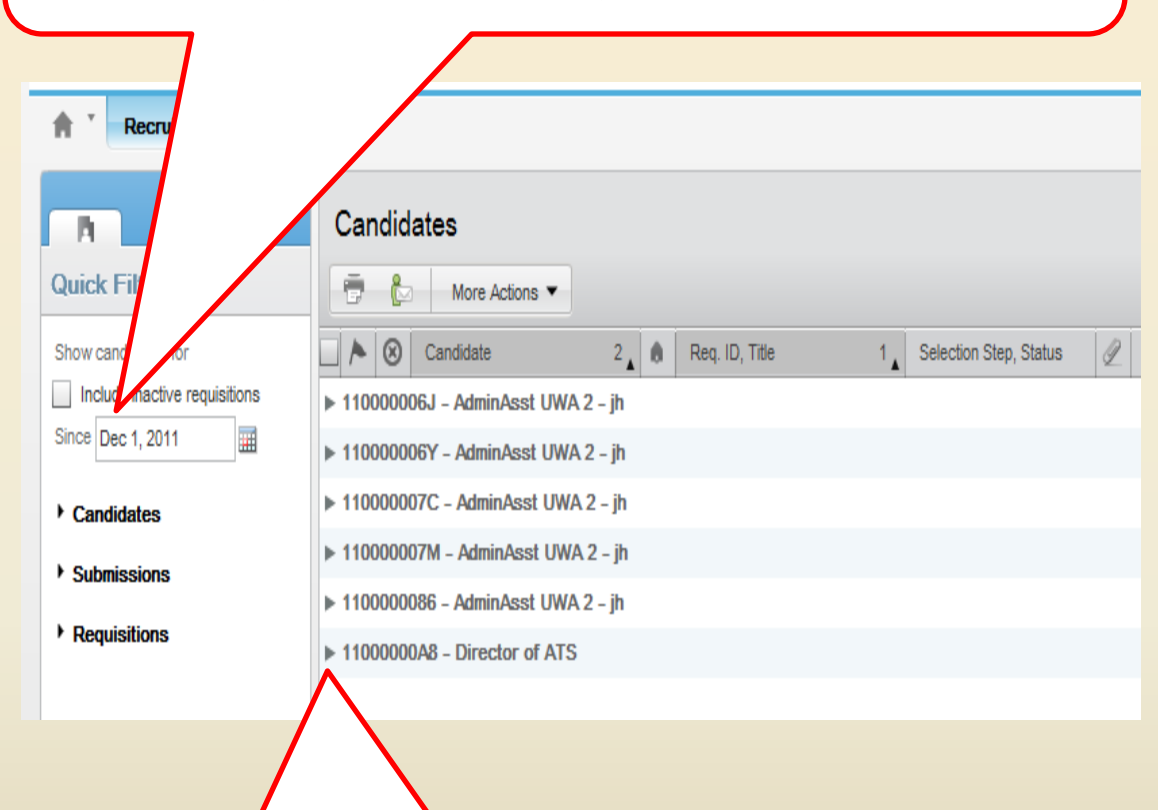

Click on the right arrow next to the requisition title to see the list of candidates to be reviewed.

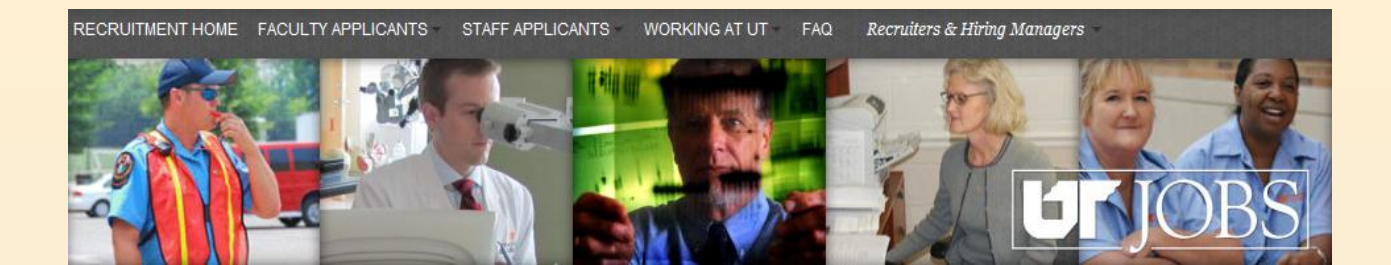

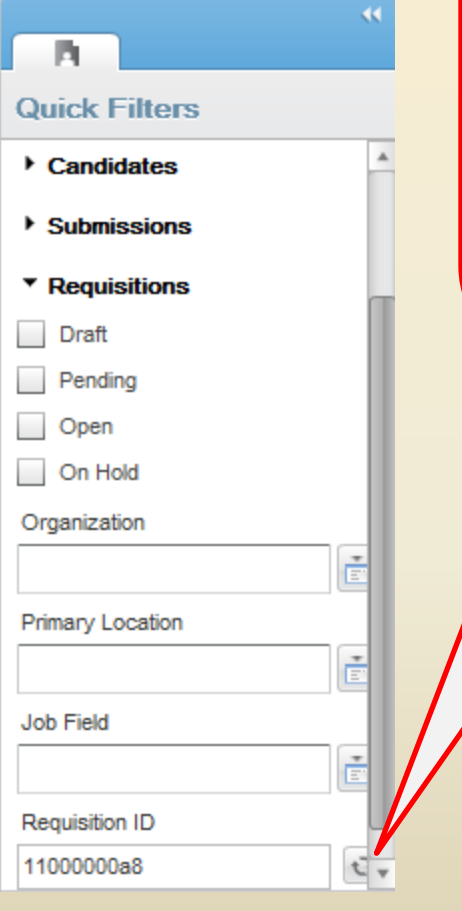

**HINT:** To filter your requisition list to show the requisition with which you want to work, click on Requisitions and scroll to the Requisition ID field. Enter the Requisition ID and click the refresh button  $\begin{bmatrix} \begin{bmatrix} \mathbf{1} \\ \mathbf{2} \end{bmatrix} \end{bmatrix}$ .

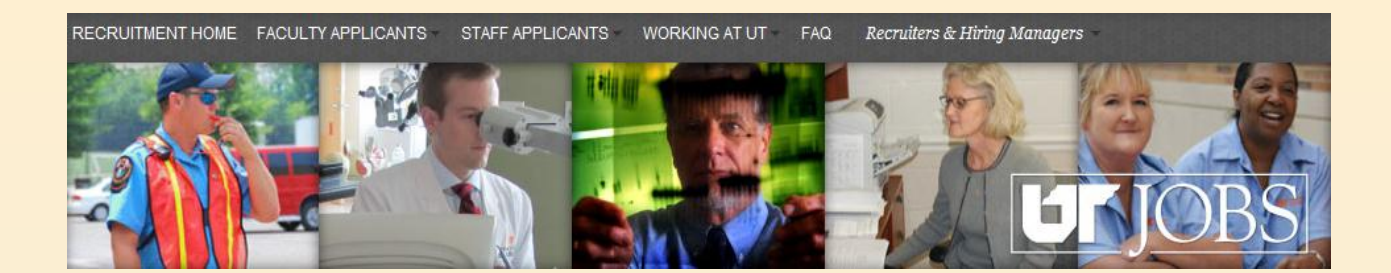

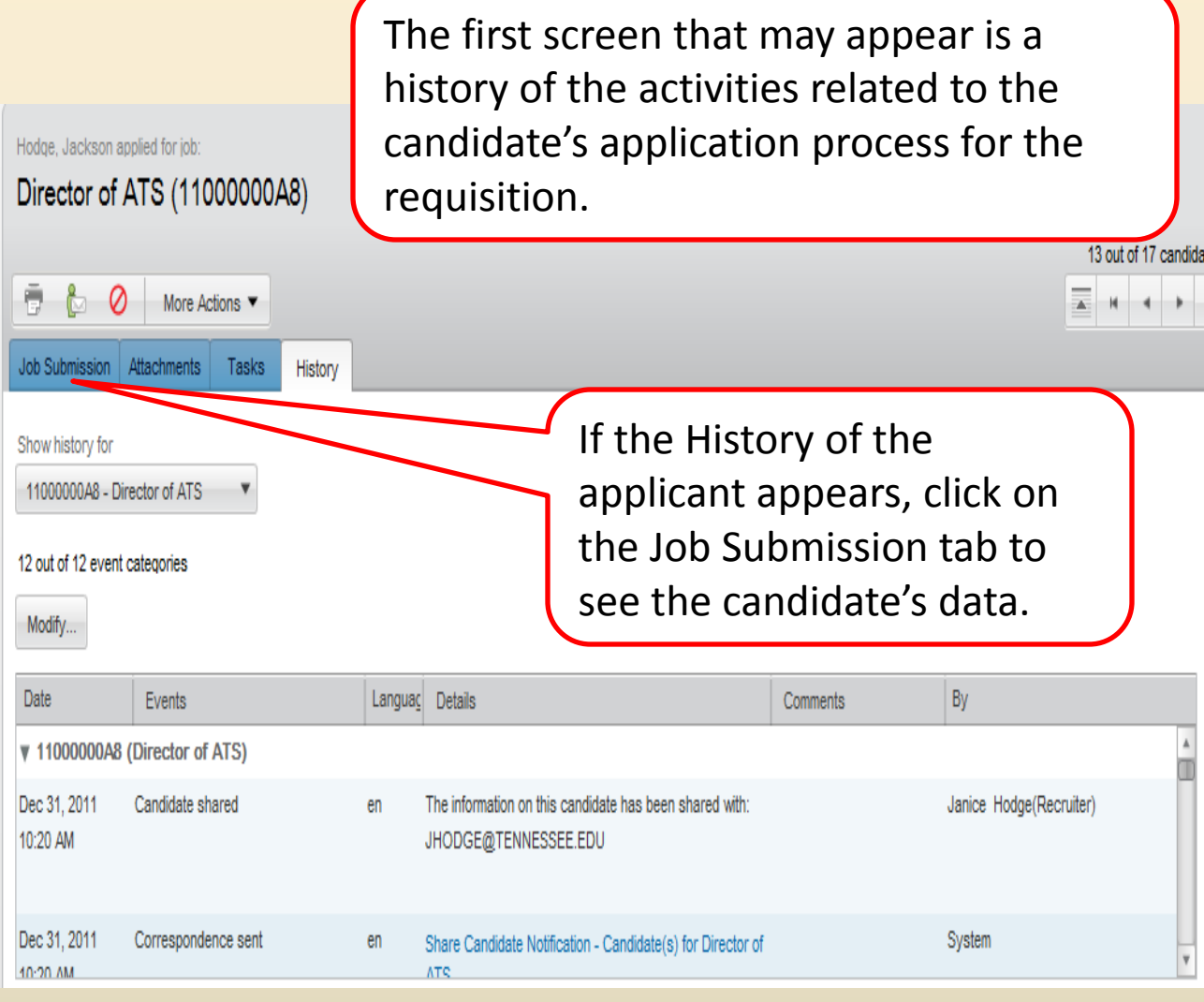

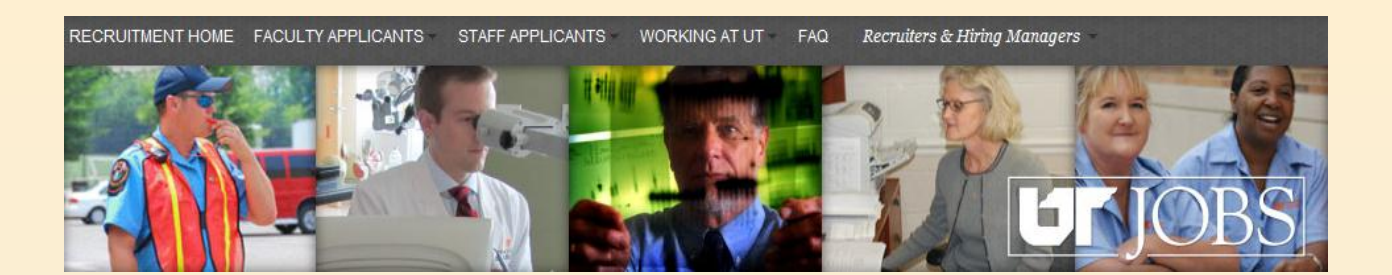

The *Candidate Personal Information* will appear. Scroll through the applicant information to see additional data. To view the resume that was originally attached, click the Attachments tab.

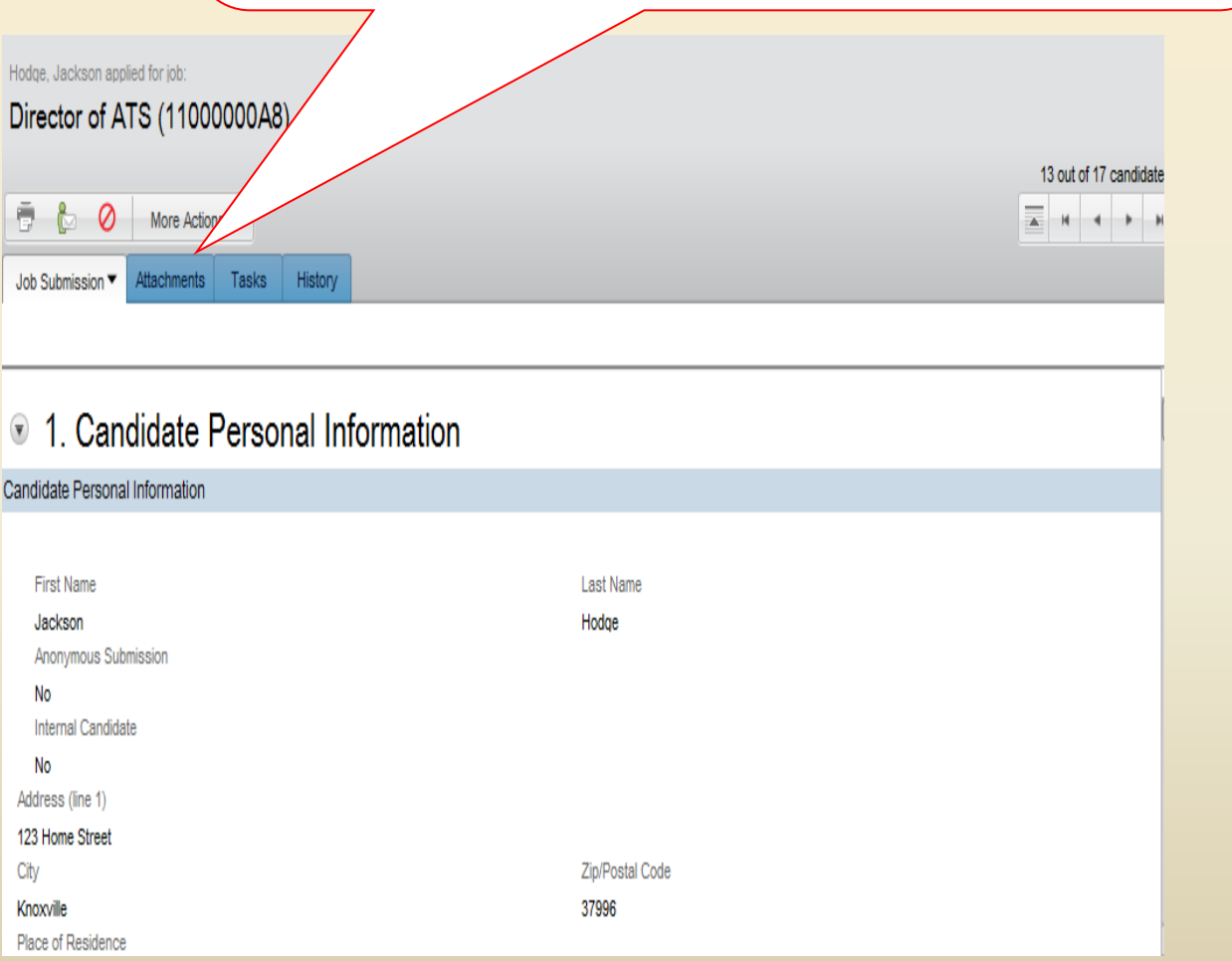

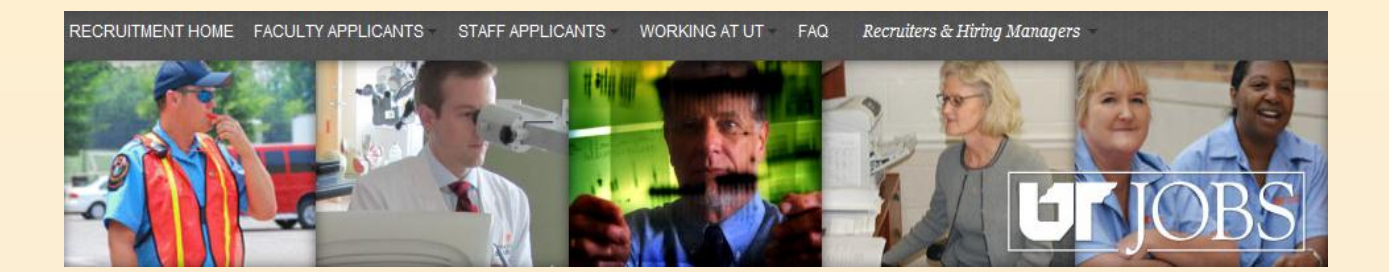

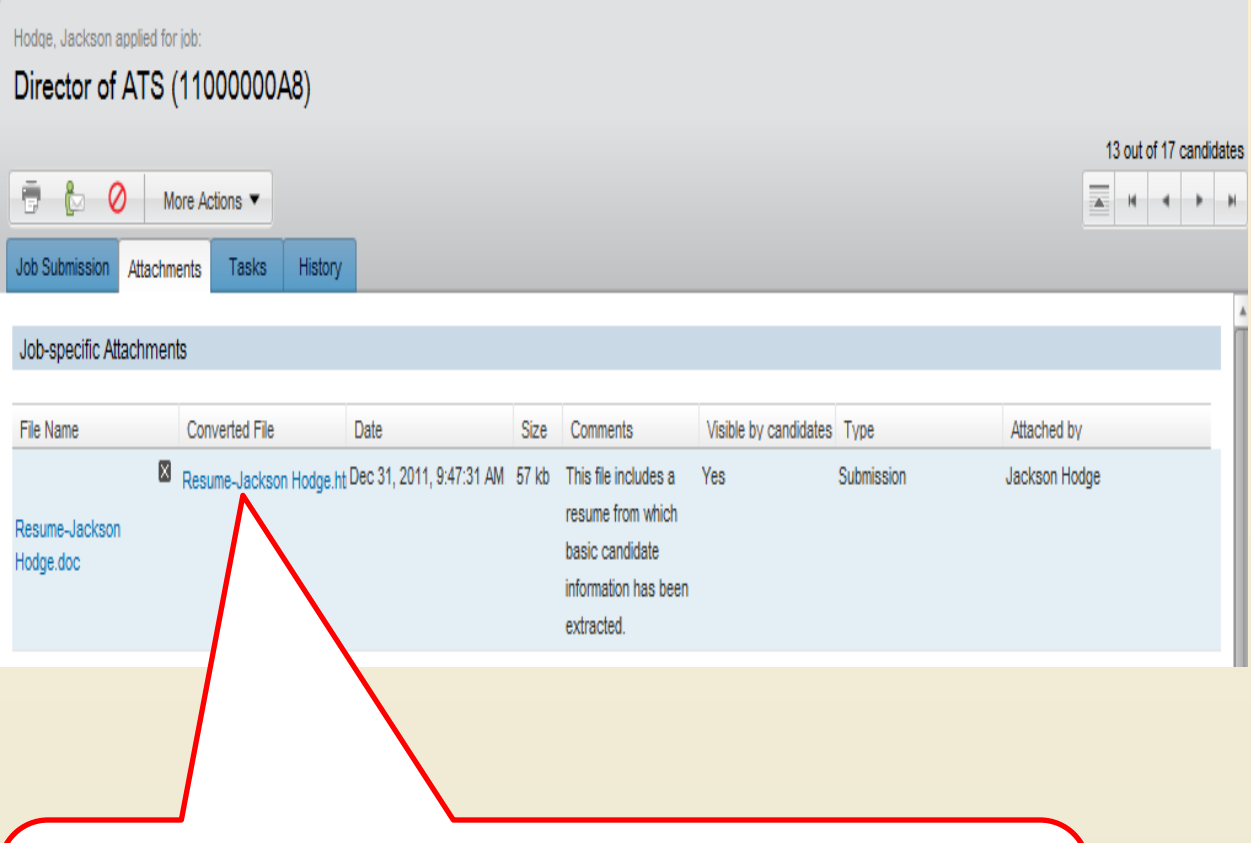

To view the attachment, click on the title of the converted file. **NOTE: You may have to allow popups from ut.taleo.net in the web browser you are using to enable this functionality.** 

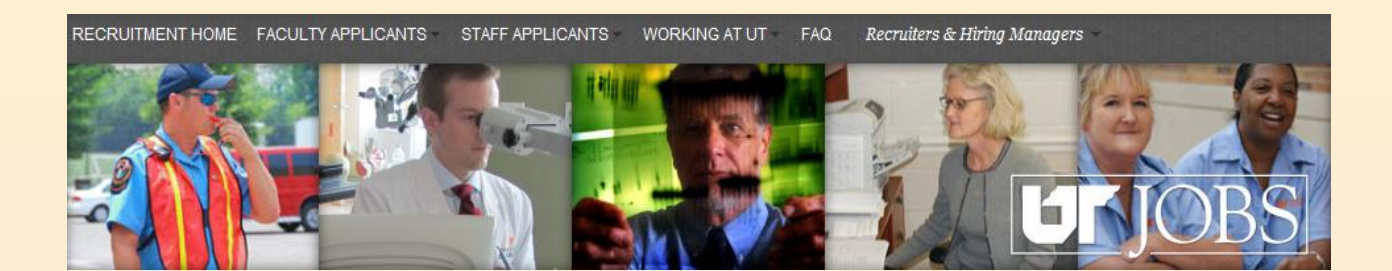

Hint: Anytime you are reviewing an individual candidate and want to return to the candidate list, click the *Up to the Candidate List* button.

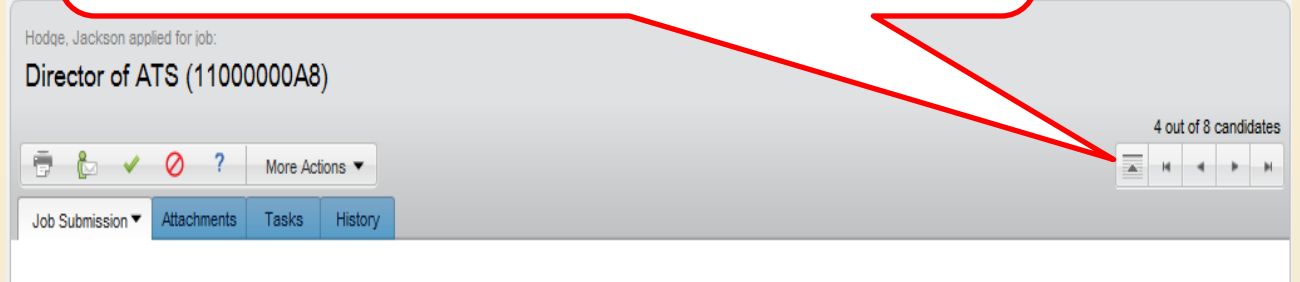

#### 1. Candidate Personal Information Candidate Personal Information **First Name** Last Name Hodge Jackson Anonymous Submission No Internal Candidate No Address (line 1) 123 Home Street City Zip/Postal Code 37996 Knoxville Place of Residence **Ben Bond** | 1 Home | Resources Sign Out

Don't forget to sign out when you are finished.